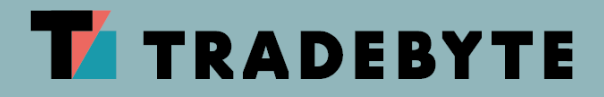

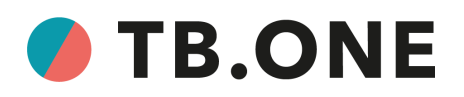

# **DOCUMENT HISTORY**

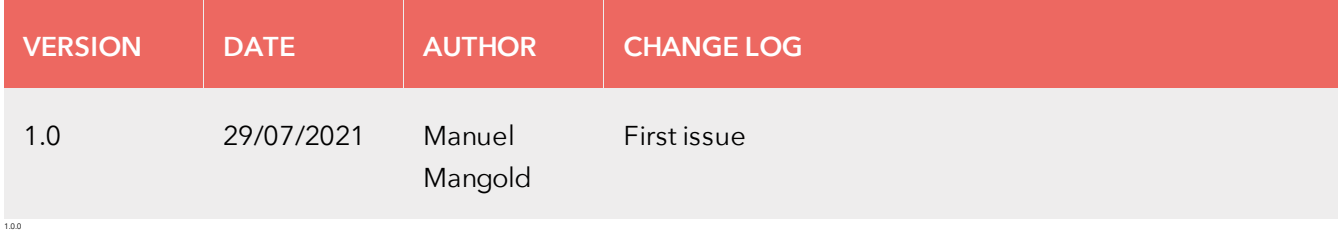

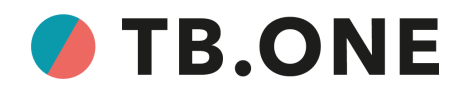

8026EN1.0.0 // 08 / 21

#### © 2021 Tradebyte Software GmbH

All rights reserved. This document contains proprietary information of Tradebyte and may not be disclosed or used except in accordance with applicable agreements. This material is protected by copyright laws. This material may not be reproduced, distributed, or altered in any manner by any entity without the written consent of Tradebyte and the owner of this material, unless in accordance with applicable agreements, contracts or licenses.

For permission to reproduce or distribute, please contact: Tradebyte Software GmbH, Bahnhofsplatz 8, D-91522 Ansbach E-mail: Support@Tradebyte.com http://www.tradebyte.com

It was made every effort to ensure that the information contained in this document is complete and correct at the time of publication. The right to change the information remains reserved.

This customer document describes all the functions known today. It is possible that some functions are described that are not available to the customer. The exact functionality is dependent on the selected edition and the current release.

Trademarks

Microsoft, Windows and Excel are registered trademarks of Microsoft Inc., USA. Portable Document Format (PDF) and PostScript are trademarks of Adobe Systems, Inc. All other company names and logos and brand or product names are trademarks or registered trademarks of their respective owners.

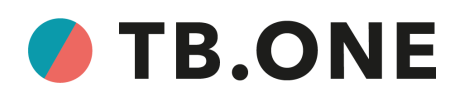

# **TABLE OF CONTENTS**

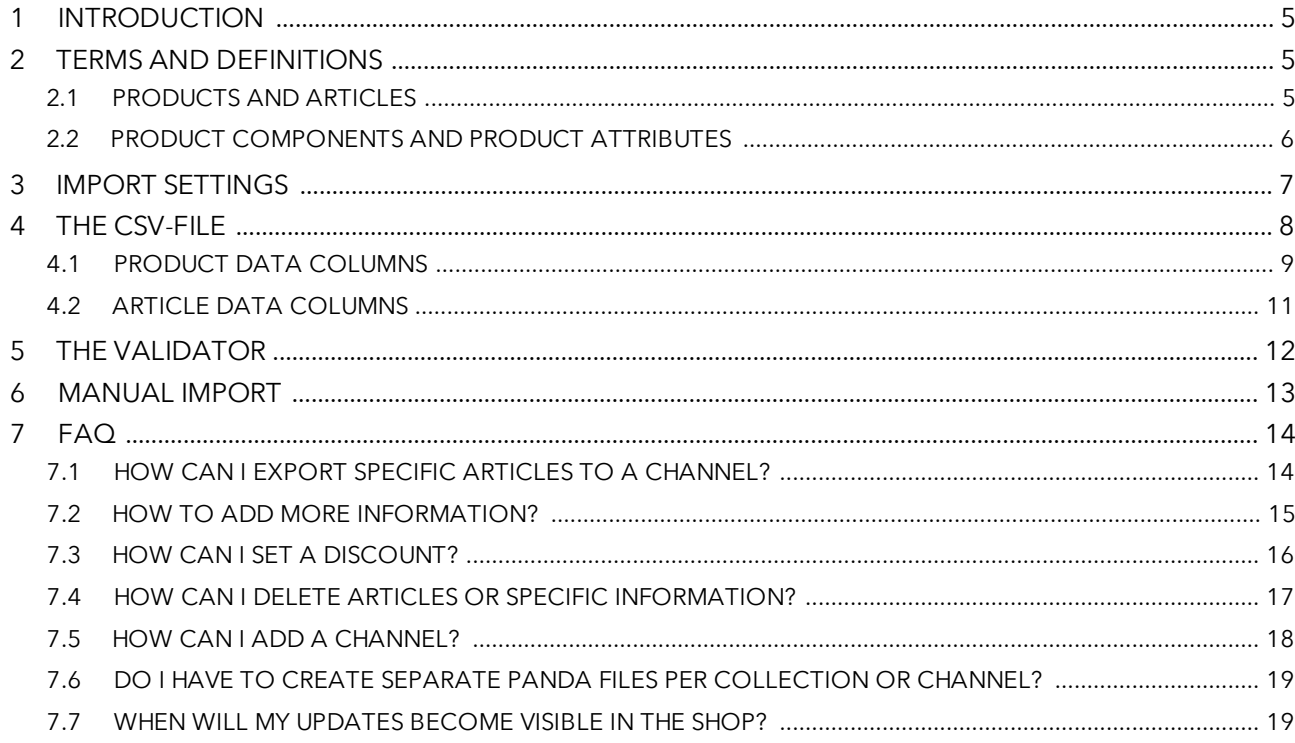

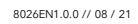

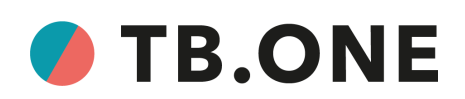

## <span id="page-4-0"></span>**1 INTRODUCTION**

This FAQ will help you upload your master data to TB.One using CSV files. For detailed information on master data creation see part 4 of the basic manual for [TB.One.](https://infocenter.tradebyte.com/wp-content/uploads/docs/manual-basic-en/3003_Part4_Master%20data%20in%20TB.One%20-%20Overview-EN.pdf) An in-depth description of the CSV files and all columns they may contain can be found in [part](https://infocenter.tradebyte.com/wp-content/uploads/docs/manual-basic-en/3005_Part4b_Master%20Data%20Import%20via%20CSV-EN.pdf) 4b.

There are different ways of uploading data via CSV files (see also "Files and Naming [Conventions"](https://infocenter.tradebyte.com/wp-content/uploads/docs/manual-basic-en/3005_Part4b_Master%20Data%20Import%20via%20CSV-EN.pdf#5) in the basic manual). This FAQ assumes you provide what we call a PANDA file: a CSV that contains both product and article data.

# <span id="page-4-1"></span>**2 TERMS AND DEFINITIONS**

In order to understand the structure of the CSV files, you should familiarise yourself with the following terms:

#### <span id="page-4-2"></span>**2.1 PRODUCTS AND ARTICLES**

TB.One distinguishes between product and article data. This product/article data structure is hierarchical. Each product serves as the parent unit for one or multiple articles.

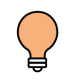

Imagine you are selling a t-shirt called "Streetstyle" via *Zalando*. The t-shirt comes in two different colours and several sizes. In this case, the individual size/colour combinations are referred to as articles, while the term product refers to the entire group of articles.

The product data contain information on characteristics that all of the product's articles share. The article data on the other hand are comprised of the information that distinguishes the articles from each other. Therefore, each of a product's articles (also called variants) has its own set of article data.

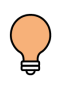

Our t-shirt "Streetstyle" is a v-neck made of cotton. We are selling a green and a pink version of it, each in several different sizes. Therefore, we have one set of product data and several sets of article data for our tshirt. The product data contains information which applies to all variants ("v-neck", "100% cotton", the *Zalando* category "Shirts", ...).

The sets of article data only contain the information that distinguishes articles from each other (in this case the size and colour).

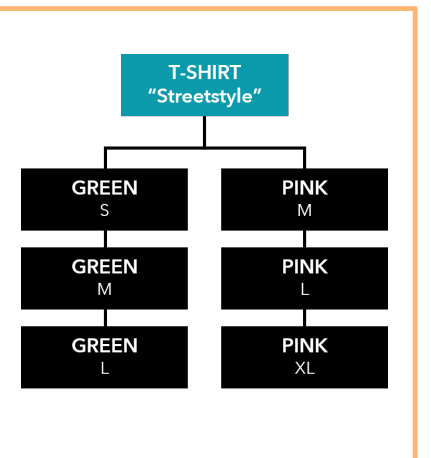

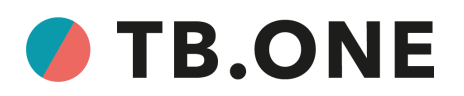

- Parent level
- Cannot be ordered by customers
- Information that is valid for all articles on child level
	- Category
	- **Target group**
	- Season, etc.

- Child level
- Can be ordered by customers
- Variant information that is only valid for the respective article

8026EN1.0.0 // 08 / 21

- Article number, EAN
- Colour, size, etc.
- Price

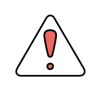

All column headers in the master data CSV have prefixes: "p\_" for product data or "a\_"/"ap\_" for article data.

## <span id="page-5-0"></span>**2.2 PRODUCT COMPONENTS AND PRODUCT ATTRIBUTES**

Product components and product attributes are two different types of information you can add to your products. We use the term **product properties** as a catch-all for product components, product attributes and some other data such as brand information. In TB.One, you can find your components under "Basic data > Properties > Components" and your attributes under "Basic data > Properties > Attributes".

Each component and attribute mainly consists of three parts:

- 1. The **designation** (i.e. the name of the component/attribute); it usually shows, what type of information the property in question contains (neckline, material, season, age group, ...).
- 2. The **import key**; the import key is used to reference a component or an attribute in the CSV file's column header (for components: "p\_comp[key]; for attributes: "p\_tag[key]").
- 3. The **value**; you need to indicate a value for each component/attribute you add to a product. While the designation shows what type of information the component/attribute conveys, the value contains the information itself. As our t-shirt "Streetstyle" has a v-neck, it may need a component with the designation "Neckline" and the value "V-neck".

In the CSV-file, the values are listed in the table's rows.

We want to indicate, that our t-shirt "Streetstyle" has a v-neck and is part of our spring/summer collection. In the CSV, that would result in the following columns:

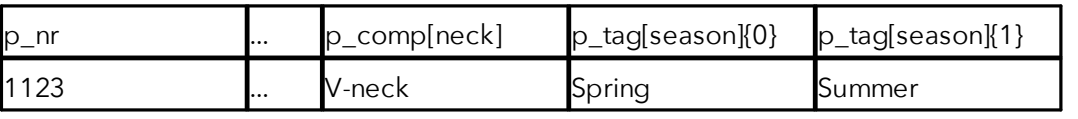

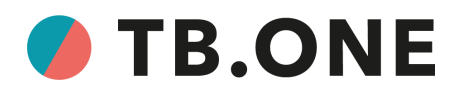

An overview and some examples:

#### **COMPONENT ATTRIBUTE**

- CSV column header: "p\_comp[key]"
- Usually contain information that is visible to end customers in the shop
- Depending on the channel, components may be transferred exactly as indicated without mapping
- Each component may only take one value

#### Examples:

- Material (composition, lining, filling, insole, outer sole, ...)
- Care instructions
- Sleeve length
- Neckline

- CSV column header: "p\_tag[key]"; if the attribute takes multiple values, add a sequential number: "p\_tag[key]{seqno}"
- Usually not visible to end customers in the shop
- Only transferred to the channel if mapped
- Attributes may take multiple values

#### Examples:

- Season
- Age group
- Gender
- Size register

#### <span id="page-6-0"></span>**3 IMPORT SETTINGS**

Before you create your first import CSV file, you should check/adjust your import settings. These settings determine how you need to structure your file.

Your TB.One admin can configure the settings for CSV imports under "Admin > Import > Settings". Here, you can define the separators for columns, text, and decimals, as well as the character set. Please make sure that the structure of your CSV files matches those settings

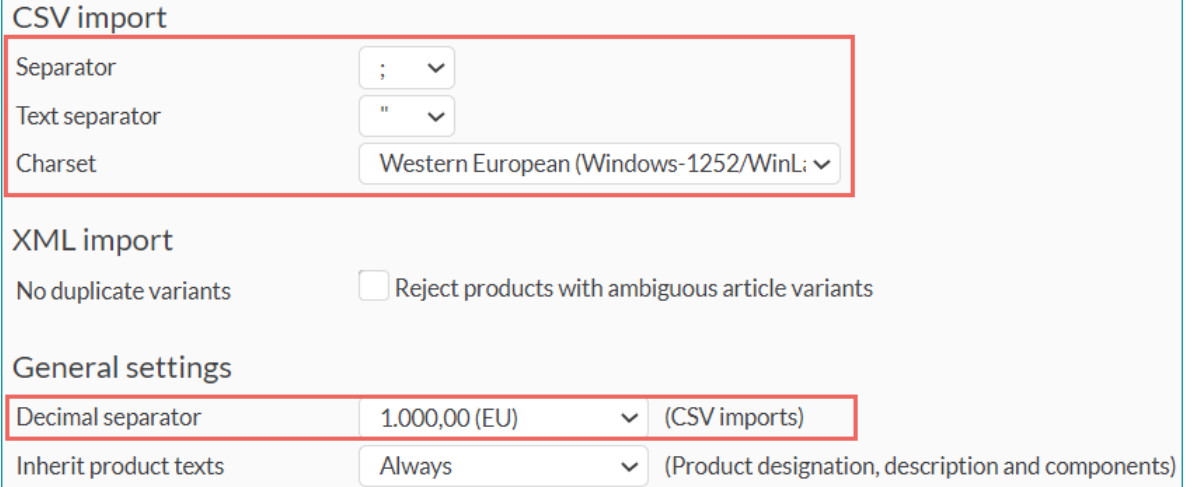

Use the checkboxes in the section "Delete content that is no longer delivered during import" to configure what TB.One should do if information that was included in a previous import file is no longer present in the latest import.

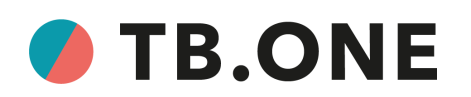

Delete content that is no longer delivered during import Product components Media **Attributes**  $\blacktriangleright$  Attribute values Service logos **Bullet points Cluster attributes** 

If you check any of the boxes in this section, the corresponding information will be deleted from your products/articles when it is no longer part of the import file.

> Information will only be deleted if the corresponding product is part of the import file and the corresponding checkmark under "Delete content that is no longer delivered during import" is set.

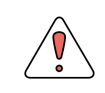

Only delete content during the initial integration, never during live operation!

#### <span id="page-7-0"></span>**4 THE CSV-FILE**

You are now ready to create your CSV import file. We recommend providing your entire set of product- and article data in one PANDA CSV file.

- The file should contain the data for all your channels (no separate files for individual channels)
- You will only ever need ONE combined up-to-date PANDA CSV file, even when you create/add new products and articles
- Check the channels' requirements in the *channel specific [manuals/checklists](https://infocenter.tradebyte.com/en/manuals/manuals-channelspec-en)* to make sure your file contains all the necessary information
- Name your import file "**PANDA\_***timestamp***.csv**"; we recommend using the format "yyyymmdd\_hhmmss" for your timestamps

The lists on the following pages show the most important product and article data columns in the CSV file. For a complete list of possible columns, please see part 4b of the basic [documentation](https://infocenter.tradebyte.com/wp-content/uploads/docs/manual-basic-en/3005_Part4b_Master%20Data%20Import%20via%20CSV-EN.pdf#9).

8026EN1.0.0 // 08 / 21

# **O** TB.ONE

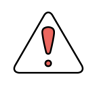

Some of the column headers contain one or more of the following variables:

#### **[key]**:

The import key for a specific property (a component, an attribute, a media type, ...). Most of these properties and their keys can be configured via the UI under "Basic data > Properties".

**[channel-abbr]** (also called "channel sign"):

Each channel you have booked has an abbreviated name (such as "zade" for *Zalando*.de). These abbreviations are used to show that the information in the respective column is channel-specific and only valid for the indicated channel. They are listed in the [channel-specific](https://infocenter.tradebyte.com/en/manuals/manuals-channelspec-en) manuals under "Characteristics of the Channel".

#### **{seqno}**:

You may need multiple instances of this column. Number the columns sequentially starting with {0}.

# <span id="page-8-0"></span>**4.1 PRODUCT DATA COLUMNS**

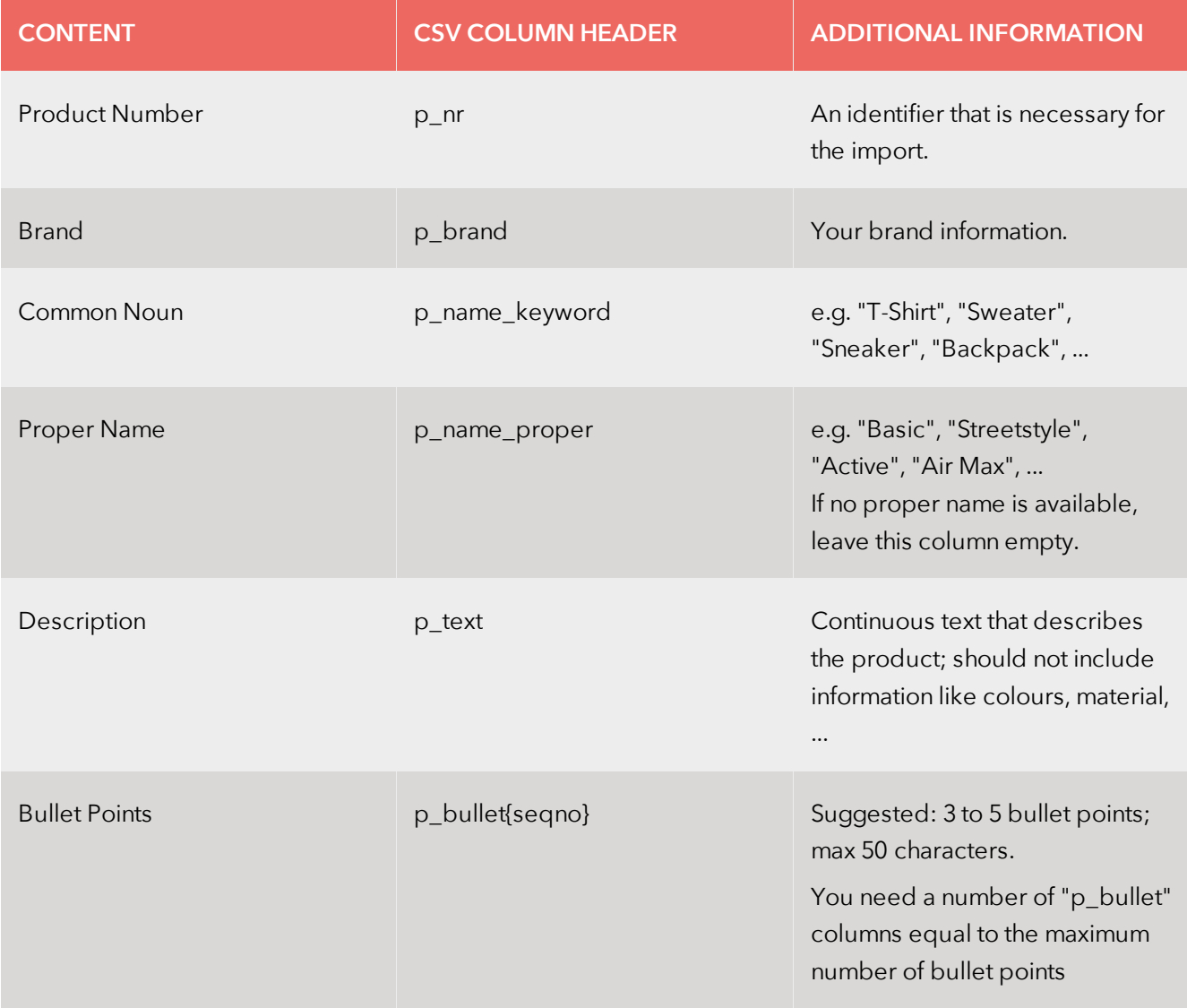

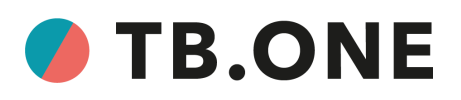

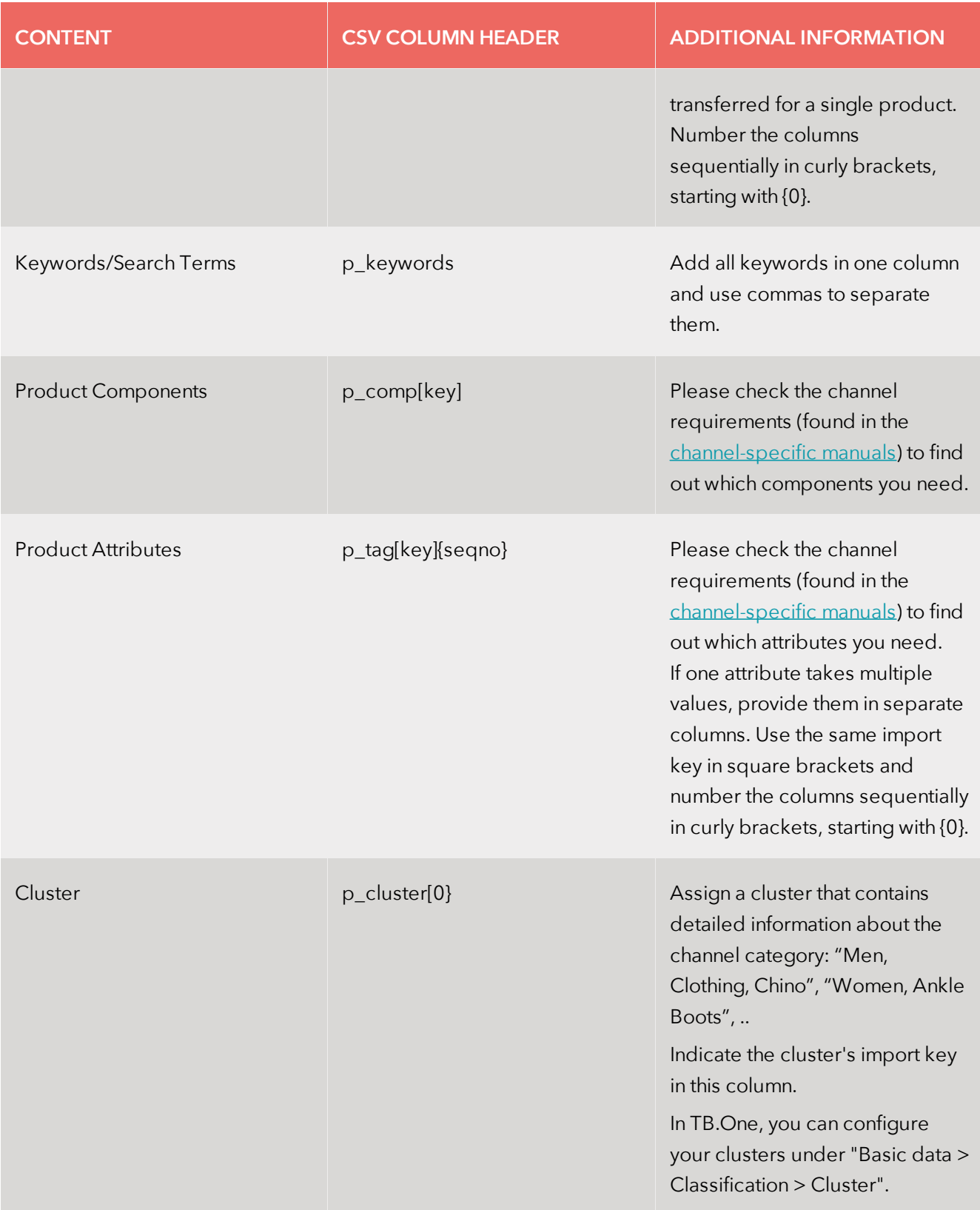

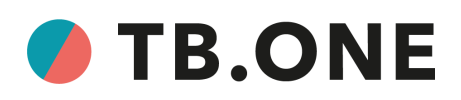

# <span id="page-10-0"></span>**4.2 ARTICLE DATA COLUMNS**

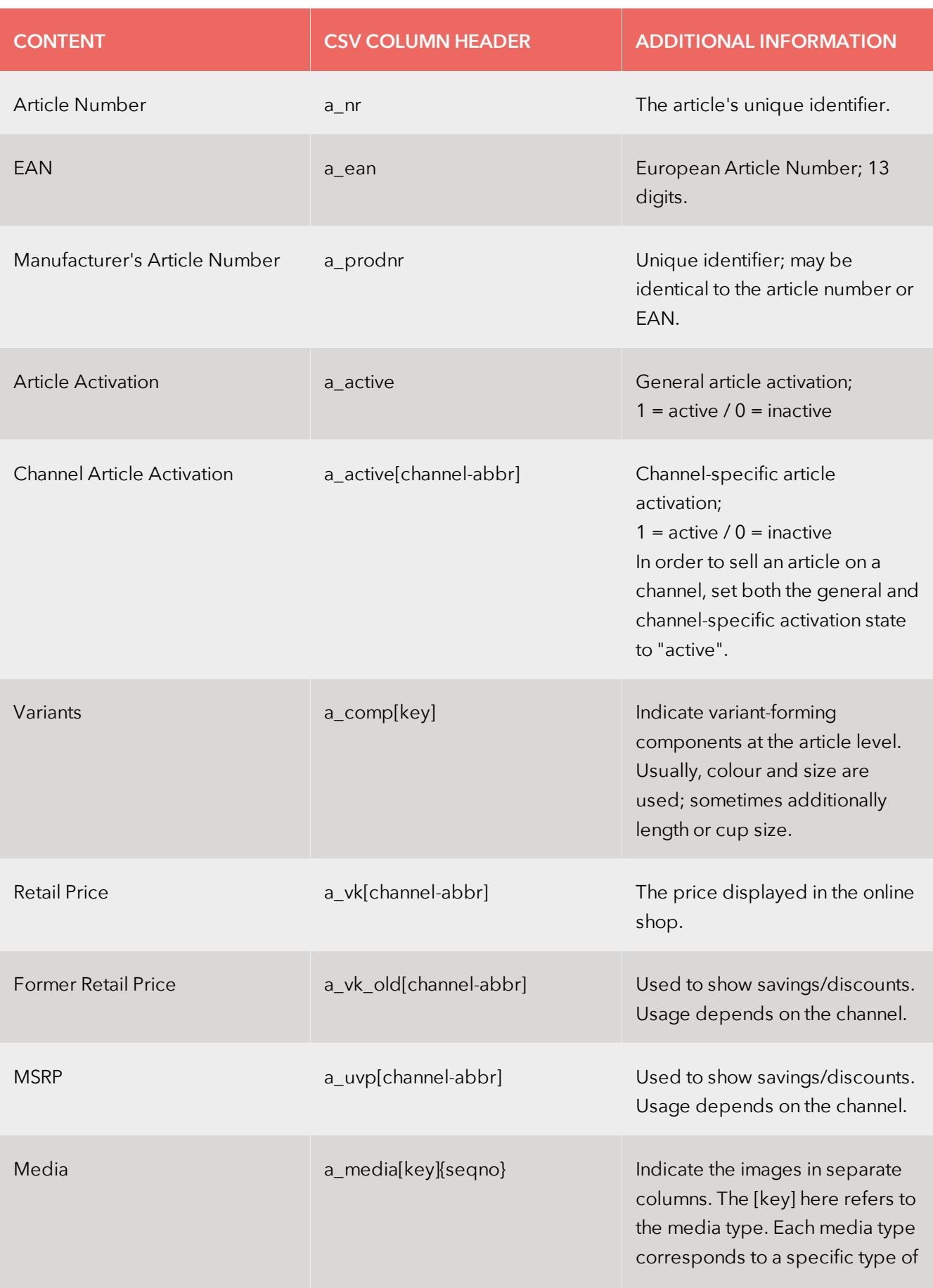

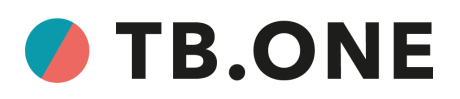

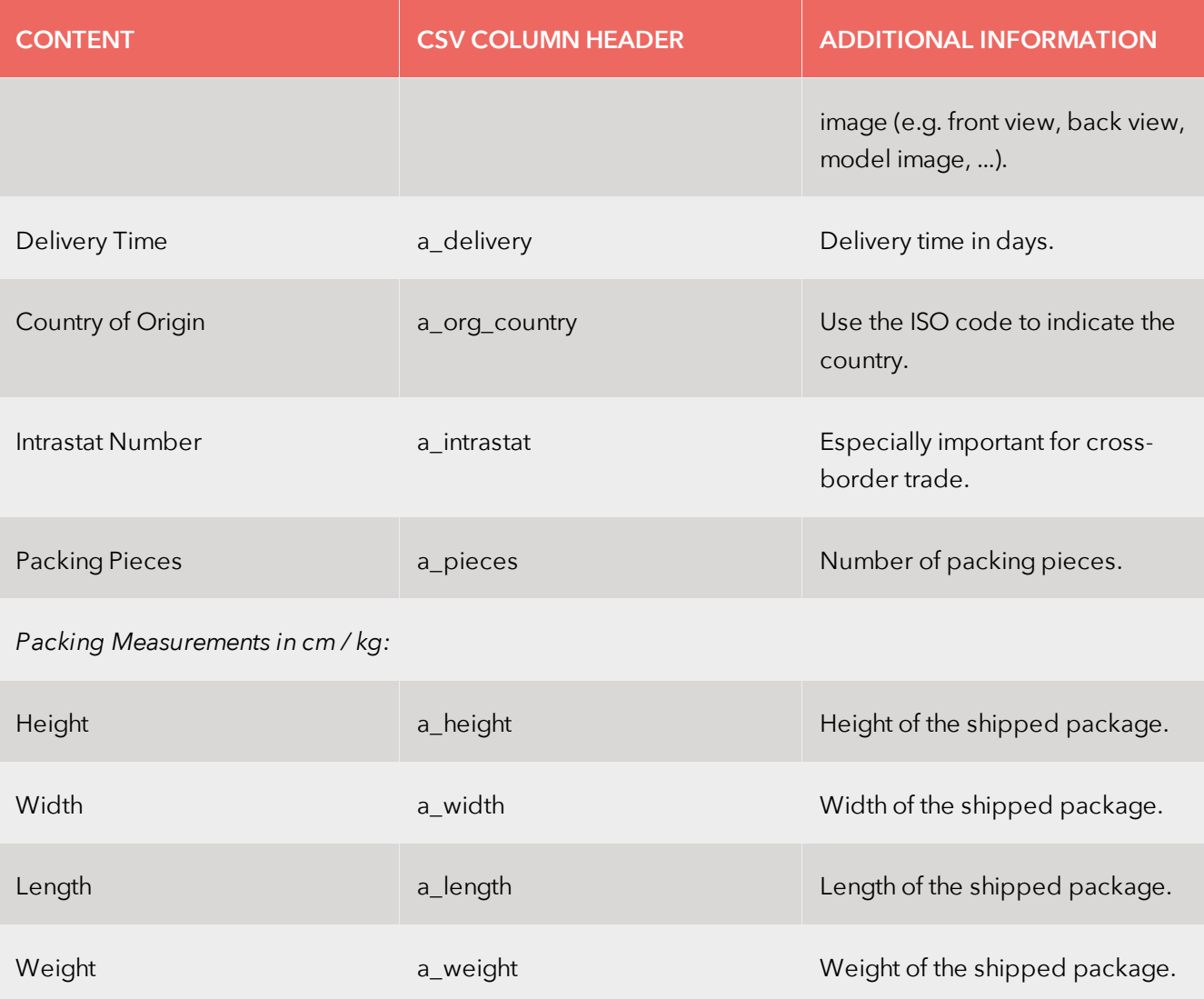

#### <span id="page-11-0"></span>**5 THE VALIDATOR**

When your import CSV is complete, you should validate it. TB.One has an integrated validator you can use to check your file. You can find it at "Data exchange > Validators > CSV".

Click on "Browse", select your file, and click on "Upload file & validate".

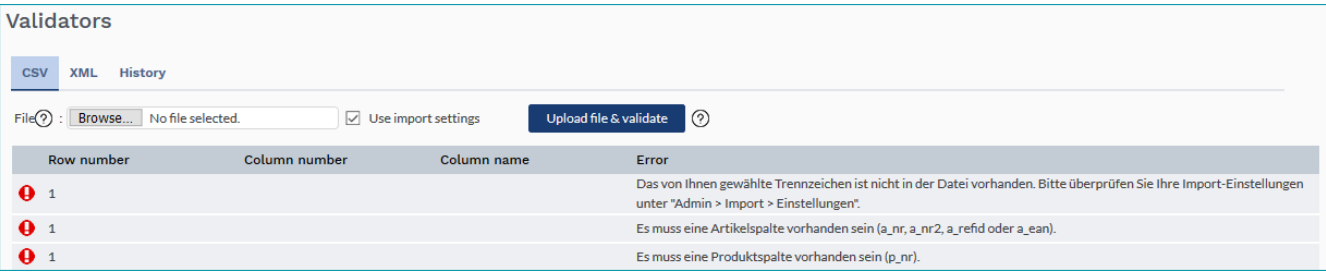

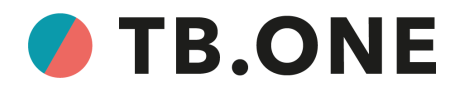

8026EN1.0.0 // 08 / 21

The validator checks if the file...

- complies with the naming conventions for CSV files
- is in the correct file format
- is structured correctly
- is importable

If there is something wrong with your file, the validator will show which rows and columns are affected and will display error messages. Review the messages, fix the errors and repeat the validation process until TB.One no longer finds any errors. Congratulations! You can now import the file. It will be moved to the directory "input".

#### <span id="page-12-0"></span>**6 MANUAL IMPORT**

To manually import your PANDA CSV, go to "Data exchange > Directories > Input".

If the validator already has moved the file to this directory, it is shown in the list and you can proceed with step three.

- 1. Select your file via the "Browse" button.
- 2. Click on "Start upload". The file is now in TB.One's input directory but its contents have not been added to your product/article data yet.
- 3. Click on "Process All" to begin the data import. When the import is finished, TB.One moves your file to the "Archive" directory.

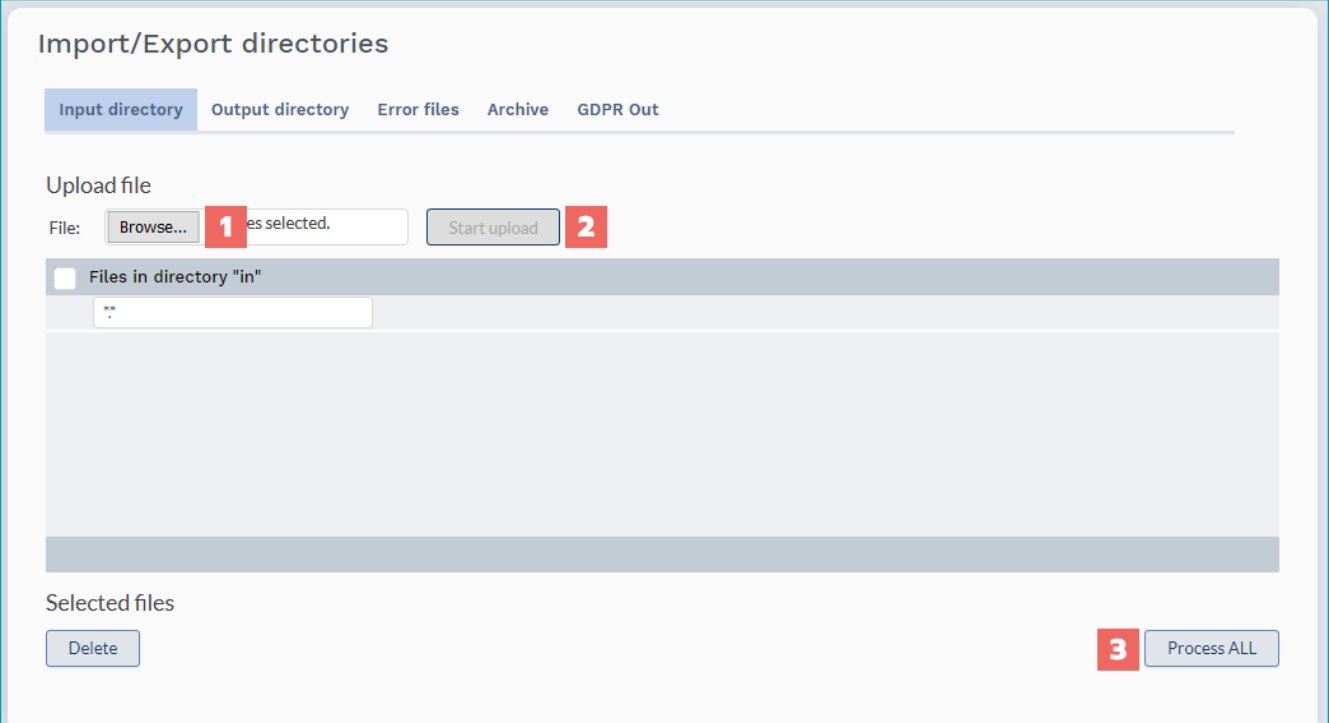

If any errors occurred during the import, TB.One will create an error file in the directory "Error files". In that case, please review the error file and your import file to fix the problems. Then re-import the file.

More information on importing CSVs can be found in part 4b of the basic [manual.](https://infocenter.tradebyte.com/wp-content/uploads/docs/manual-basic-en/3005_Part4b_Master%20Data%20Import%20via%20CSV-EN.pdf#8) For more information on the archive, see the PDF "Import: [Archive](https://infocenter.tradebyte.com/wp-content/uploads/docs/doc-import-fehler-en/3044_Import%20-%20archive%20and%20errors_EN.pdf) and Errors".

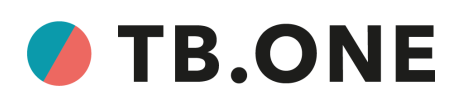

# <span id="page-13-0"></span>**7 FAQ**

### <span id="page-13-1"></span>**7.1 HOW CAN I EXPORT SPECIFIC ARTICLES TO A CHANNEL?**

You want to export some of a product's articles to a channel but not others? You can do that easily with the PANDA CSV.

Your CSV should contain two types of article activation columns:

- 1. One column titled "a\_active"
- 2. ...and one or more columns titled "a\_active[channel-abbr]". Please note that "channel-abbr" is a placeholder. In your CSV the column headers will contain the actual 4-character channel abbreviations/signs, such as "zade" for *Zalando*.de or "amde" for *Amazon*.de.

These columns may contain the values

- 1 (=activated)
- 0 (=deactivated)

If "a\_active" is not set to "1", the corresponding article will not go live on any channel. The column "a\_active" works like a switch you can use to deactivate the article entirely.

Set "a\_active[channel-abbr]" to "1" to activate the article for the corresponding channel. Only if both "a\_active" AND "a\_active[channel-abbr]" are set to "1", will the article be activated on that channel.

> We want to sell our product "T-shirt Streetstyle" on *Zalando*.de (zade) and *Amazon*.de (amde). The activation columns for each of the product's articles are configured differently.

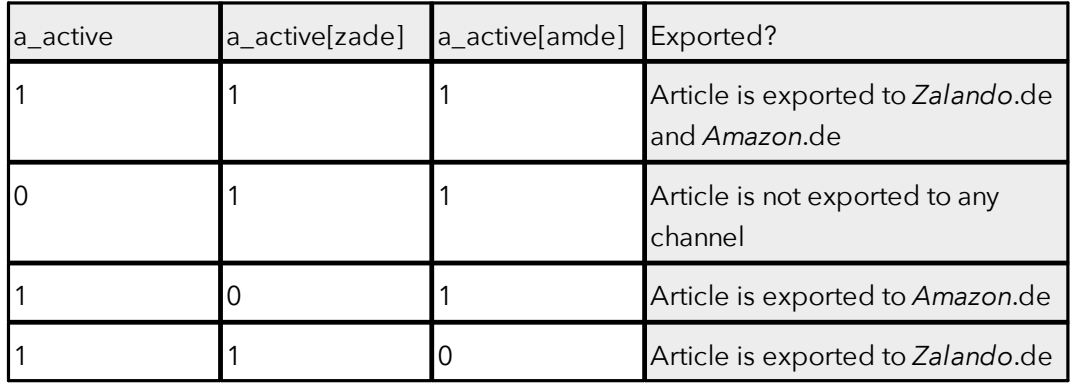

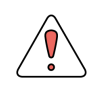

Excluding an article (or the entire product) from the import will not deactivate it. To do so, you need to set its activation state to "0".

You can find more information on the channel-specific article activation process [here.](https://infocenter.tradebyte.com/wp-content/uploads/docs/faq-artikelaktivierung-kanal-en/3038_FAQ%20-%20How%20to%20activate%20articles%20per%20channel_EN.pdf)

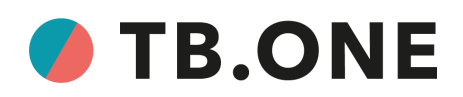

#### <span id="page-14-0"></span>**7.2 HOW TO ADD MORE INFORMATION?**

There are multiple ways of providing additional information about your articles to the end customers via a PANDA CSV. You can either use additional bullet points ("**p\_bullet{seqno}**"), or extend the description text ("**p\_text**"). If you want to add channel-specific information, you should use components to do so ("**p\_comp[key]**").

If your system is already live and you want to use a new component for an additional piece of information, go to the menu "Basic data > Properties > Components" to create your component. Click on "Create new component" on the "Pages" tab in the left navigation bar and assign an import key for your CSVs. If the component is only relevant for some of your channels, make sure to check the box "Don't export" for all other channels.

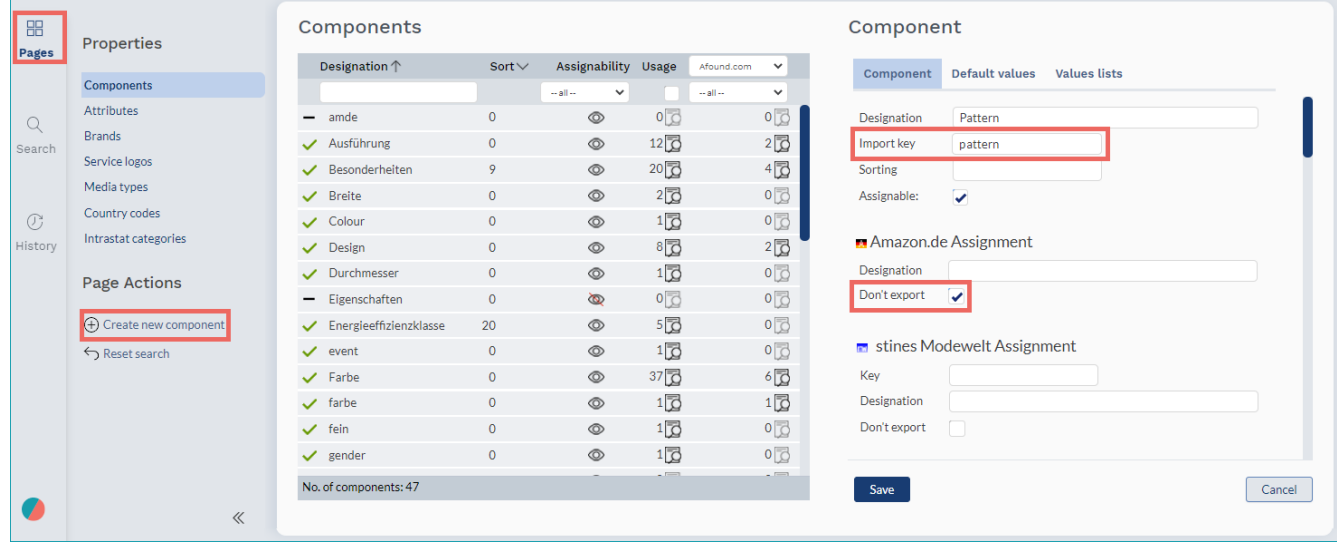

In the CSV file, columns for additional components could look like this:

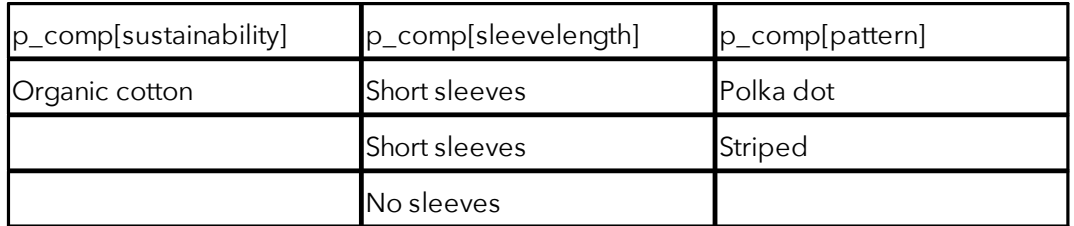

If a component is not relevant for one of your articles, just leave the column empty in the respective row.

Please note that you cannot add components for a specific channel only. The components themselves, however, can be configured to be exported to certain channels only (see above).

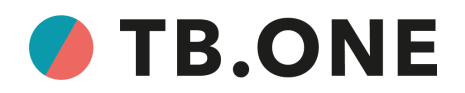

#### <span id="page-15-0"></span>**7.3 HOW CAN I SET A DISCOUNT?**

Prices are configured via three columns:

- a\_vk[channel-abbr] = retail price
- a\_vk\_old[channel-abbr] = former retail price
- a\_uvp[channel-abbr] = MSRP

If the value in the field "a\_vk" is lower than the value in "a\_vk\_old" or "a\_uvp", many channels will display the former retail price or the MSRP crossed-out next to the current retail price. Which value is used to create the crossed-out price depends on the channel.

If you decide to reduce the price of one of your articles, just indicate the new price in the column "a\_vk" and the former price in the column "a\_vk\_old". The column "a\_uvp" should only contain the manufacturer's suggested retail price.

> Which column is used to display crossed-out prices differs from channel to channel. While *Zalando* uses the column "a\_vk\_old", *AboutYou* uses "a\_uvp".

> Consult the [channel-specific](https://infocenter.tradebyte.com/en/manuals/manuals-channelspec-en) manuals to find out if your channels display crossed-out prices, and which column they use.

The variants Green/XL and Pink/S of our t-shirt "Streetstyle" are performing worse than others on *Zalando* and *Amazon*. Therefore, we decide to reduce their price from the MSRP of 29.99 to a discounted price of 15.99. In the import file, the columns containing the prices now look like this:

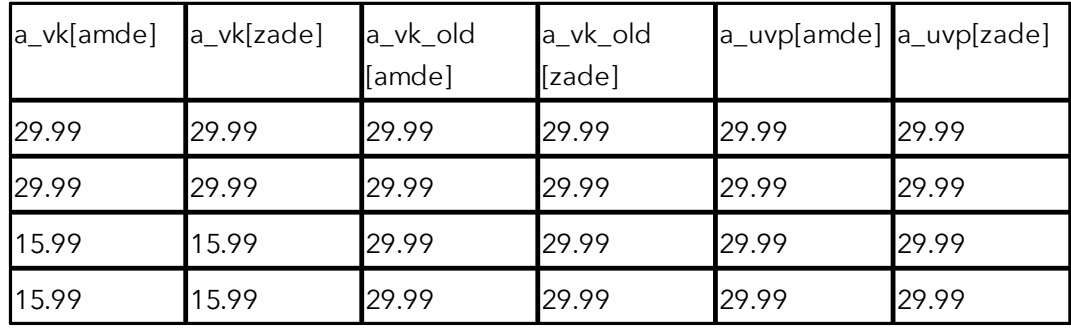

In this example, the columns "a\_uvp" are filled in for both channels, although the channels don't process the values they contain. The values in those columns would be ignored during the export from TB.One to the channels. You could also leave the columns empty instead, or not include them in the CSV file at all.

8026EN1.0.0 // 08 / 21

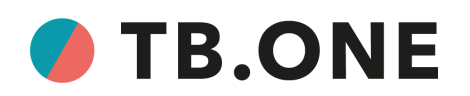

## <span id="page-16-0"></span>**7.4 HOW CAN I DELETE ARTICLES OR SPECIFIC INFORMATION?**

#### During live business:

- You cannot delete any articles or pieces of information during live business via the PANDA file.
- If you need to delete any of your data, please contact your Solution Delivery Manager or Tradebyte Support
- If you need to change existing data, use translations (see [here](https://infocenter.tradebyte.com/wp-content/uploads/docs/doc-translation-en/8016_Translation%20Desktop_EN.pdf) and here) or create new components

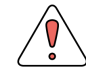

Do not remove any products/articles or data during live business!

#### During the initial integration:

- You don't need to consult your Solution Delivery Manager to delete information during the Brand Readiness Phase
- Make sure to set the checkbox for the information in question in the section "Delete content that is no longer delivered during import" under "Admin > Import > Settings"

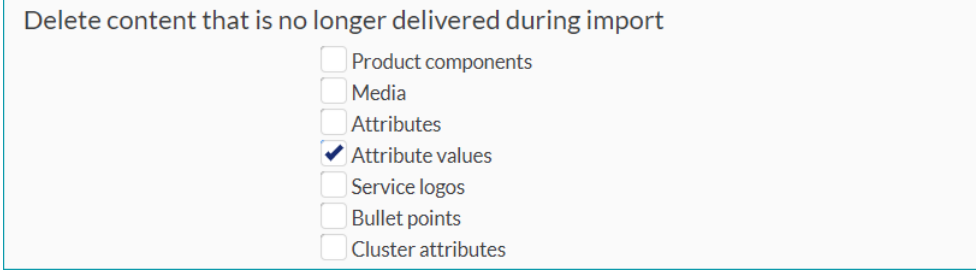

 You can then either delete the column entirely if you want to remove the information from all products/articles or remove the entries from individual rows

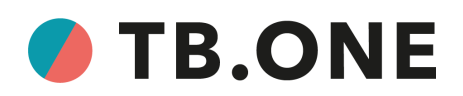

#### <span id="page-17-0"></span>**7.5 HOW CAN I ADD A CHANNEL?**

You should not create a separate file for the new channel's data. Just add new columns to your existing PANDA CSV.

- Add a new column "a\_active[channel-abbr]" with the correct 4-character abbreviation (channel sign) for your new channel (e.g. "zade" for *Zalando*.de; see the [channel-specific](https://infocenter.tradebyte.com/en/manuals/manuals-channelspec-en) manuals)
- Use this column to activate articles for the channel by entering a "1" or to deactivate them by entering a "0"
- The column "a\_active" (without a channel abbreviation) has to be set to "1" as well, otherwise your article will not be activated on any channel

In addition to *Zalando* and *Amazon*, we now also want to offer the best selling variant of our t-shirt "Streetstyle" on *OTTO Market* as well, so we add the column "a\_active[otdm]" and activate the article by entering a "1" (marked in red).

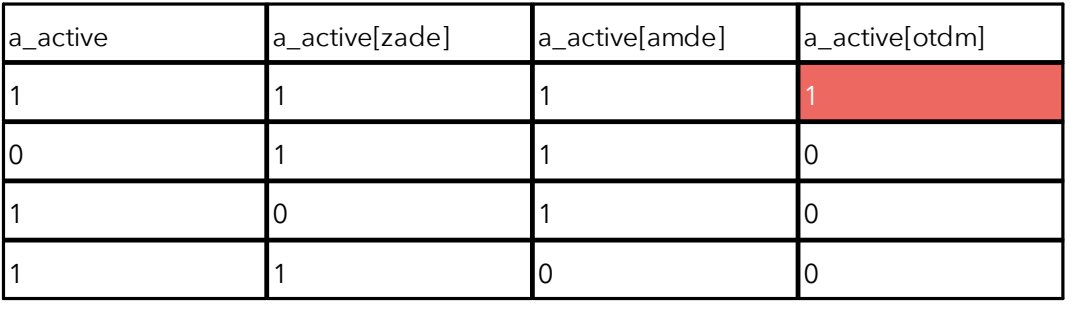

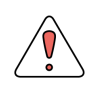

Do not forget to add new columns for channel-specific prices ("a\_vk[channel-abbr]", "a\_vk\_old[channel-abbr]", "a\_uvp[channel-abbr]"). You can find more information about these columns <u>[here](#page-15-0)  $^{\text{16}}$ </u> .

# O TB.ONE

# <span id="page-18-0"></span>**7.6 DO I HAVE TO CREATE SEPARATE PANDA FILES PER COLLECTION OR CHANNEL?**

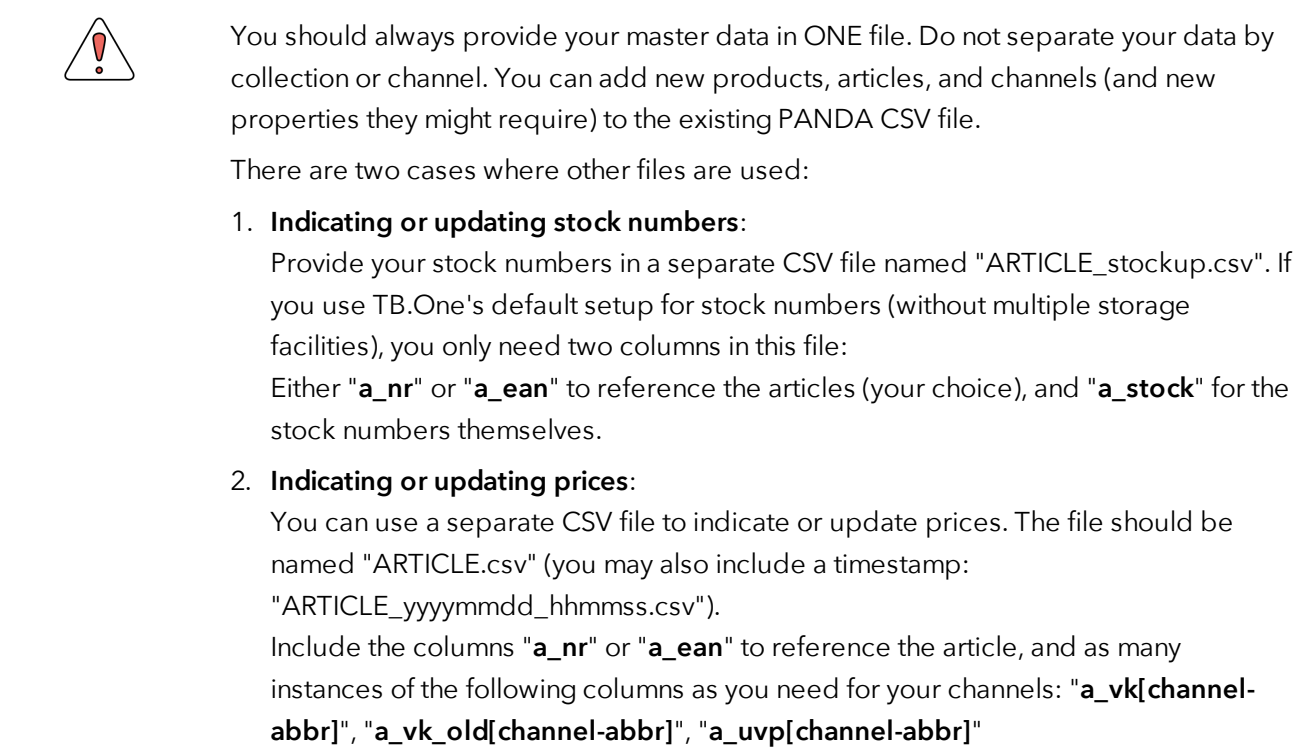

#### <span id="page-18-1"></span>**7.7 WHEN WILL MY UPDATES BECOME VISIBLE IN THE SHOP?**

Updating your master data does not directly trigger an update of the data in the channels' shops. Instead, the channels' information is updated at regular intervals, the timing and frequency of which depends on the channel in question (e.g. *Zalando* updates the catalogue once a day). Consult the [channel-specific](https://infocenter.tradebyte.com/en/manuals/manuals-channelspec-en) manuals (chapter "Data exchange times") to find out when and how often the information is updated.